## **Show medical sensor data (telosb)**

## **Introduction**

Oscilloscope is an application that let's you visualize sensor readings on the PC. Every node that has  $oscillosepe$  installed periodically samples the default sensor via ( $DemosensorC$ ) and broadcasts a message with 10 accumulated readings over the radio. A node running the BaseStation application will forward these messages to the PC using the serial communication. To run oscilloscope you therefore need at least two nodes: one node attached to your PC running the BaseStation application (BaseStation can be found at  $t_{\rm{L2}}$   $\alpha$  /apps/BaseStation and was introduced in the **previous lesson**) and one or more nodes running the **Oscilloscope** application.

In this lab we use telosb to measure the temperature.

#### **Notice: Always remove the battery when you program the mote.**

 **Always check USBport label make sure it is connected.** 

**Ex: see the right corn USB port label.** 

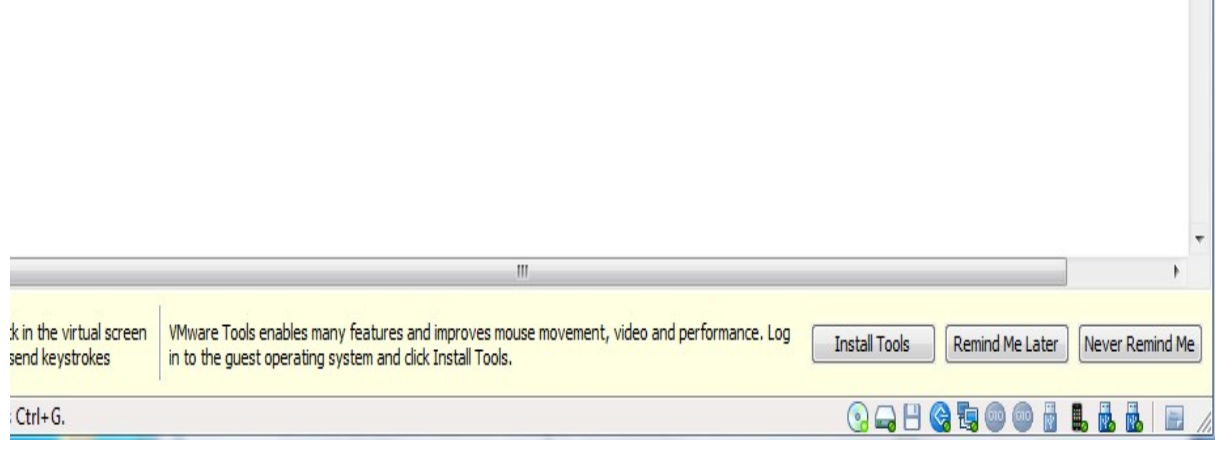

# **Implementation**

# **1)Telosb**

**a)** Install Basestation on one mote:

Enter the folder with Basestation.

ex: Using "*cd opt/tinyos- 2.1.0/apps/Basestation*"

use "*motelist*" command find the usb port ex"dev/ttyUSB0"

Install Basestation: Using"*make telosb install(or reinstall) 1,/dev/ttyUSB0*"

**b)** install Oscilloscope on other mote

We need to modify some codes before we install this application.

First , we need to open the folder in the directory of "opt/tinyos-2.1.0/apps/Oscilloscope" from the "file system" .

Second, find the file "**OscilloscopeAppc.nc**" and open it with Mousepad.

Find this line:

"new TimerMilliC(), new DemoSensorC() as Sensor,"

Change "new DemoSensorC()" to "new SensirionSht11C()" (which is the sensor we used)

Find this line:

OscilloscopeC.Read -> Sensor;

Change "Sensor" to "Sensor.Temperature"

OK , now we can install Oscilloscope!

Enter the foler with Oscilloscope

ex:Using "*cd opt/tinyos- 2.1.0/apps/Oscilloscope*"

Install Oscilloscope : Using"*make telosb install(or reinstall) 2,/dev/ttyUSB0*"

# **C)** Running the Java GUI

First, Using "*cd opt/tinyos- 2.1.0/apps/Oscilloscope/java*" Type"*make*"

Second,

type" *export CLASSPATH=.:/opt/tinyos‐2.1.0/support/sdk/java/tinyos.jar*" and

*java net.tinyos.sf.SerialForwarder ‐comm serial@/dev/ttyUSB0:telosb &* 

(Don't forget space and &)

The last command is "./run"

You will see a window like this:

**Notice :This curve is not for telosb. We use telosb to measure the temperature, so the curve should be very smooth.** 

**If you get a line, you can change the Y axis range (right corner)to zoom the curve** 

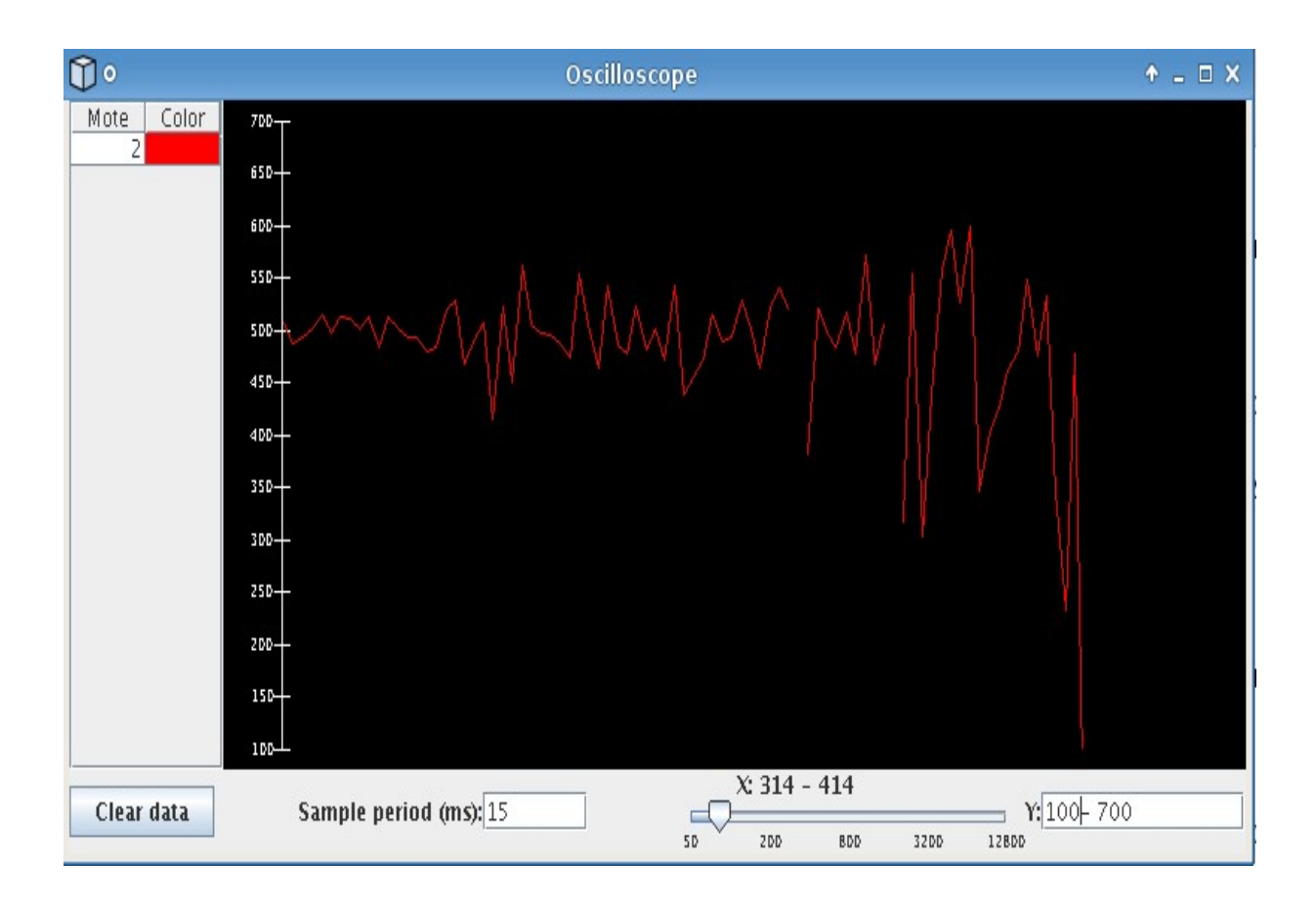